**USER'S MANUAL Notice de Montage Gebruikershandleiding Benutzerhandbuch Manuale dell'utente Manual de usuario Pуководство пользователя Użytkownik Manual**

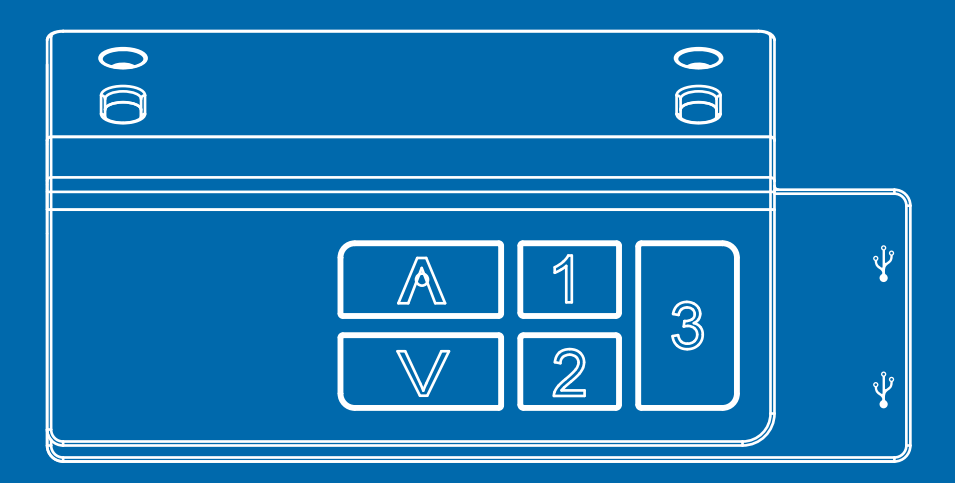

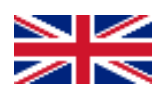

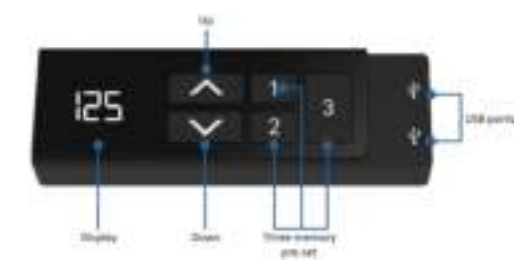

# **Handset instructions TDH18**

## Operation of the desk

- Press «↑» to move the desk up;
- Press « I » to move the desk down.

## Setting the memory function

- 1. Place the desk up or down to the desired position;
- 2. Press «↑» + «1» for 5 seconds at the same time for memory level 1;
- 3. Repeat the procedure to save the other positions. (3 memory positions in total)

*The memory positions are not lost when the power is turned off.* 

## Initialization of the system (reset)

- 1. Press «↑» and «↓» until the frame has reached the lowest position;
- 2. Initialization is complete when you hear a beep.

# CM or INCH

- 1. Press «1», «2» & «3» together for 5 seconds;
- 2. Then «C1» will flash on the display;
- 3. Press «1» for CM or press «2» for INCH.

## Bluetooth installation

- 1. Place the dongle in the back of the control panel;
- 2. Then download the App from the App Store or from the Google Play store;
- 3. Name of the application 'STAND UP PLS'.

#### **Caution:**

- *This product must comply with the technical parameters (see label control box);*
- *Keep the product away from water and corrosion-resistant gas;*
- *Is there a problem with the product? Please contact the point of sale.*

## /!\ Make sure that all parts are assembled correctly.

1. Insert the dongle into the backside of the handset.

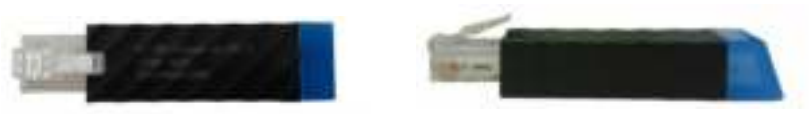

- 2. Download and open the "Stand Up Pls" app, then follow the next steps.
- 3. Fill in your personal data.
- 4. Then press  $\langle \rangle$  » to scan for devices.
- 5. Next, select the dongle in the app that is placed in the back of the handset. The name is printed on the back of the dongle. (Please note that only one dongle can be connected per tablet/telephone)

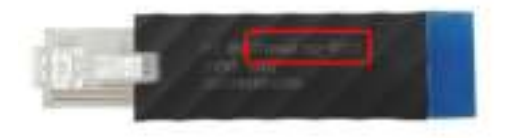

- 6. Then choose the number of kcals you want to burn per hour or create your own program.
- 7. All data will be saved. You can find this information by clicking on the 'graph icon' button on the right corner.

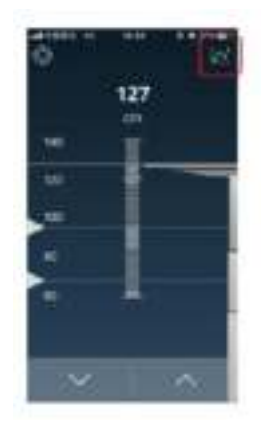

8. Three images are shown below, which indicates which information is stored in the application.

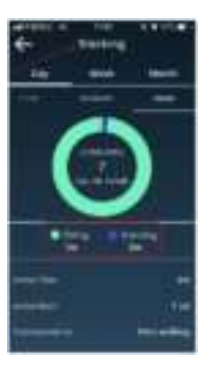

*Monitoring sit/stand*

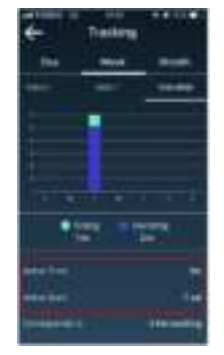

*Activity and burned kcals* 

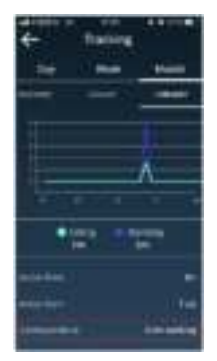

*Correspond with number of km walked* 

9. Settings can be changed by clicking on the 'settings' button.

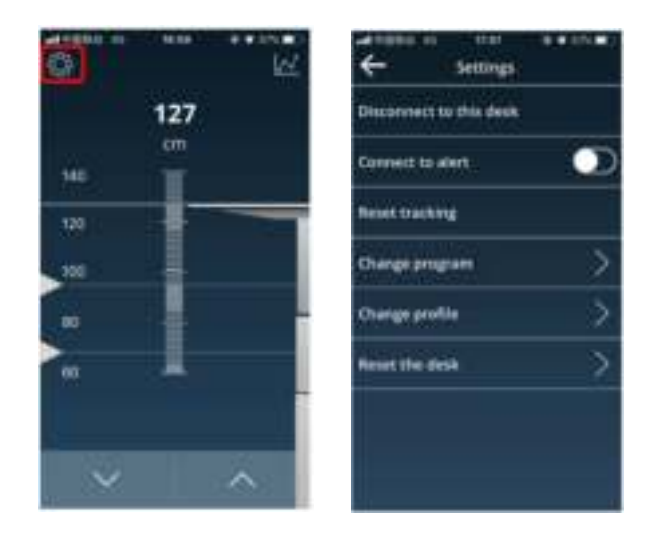

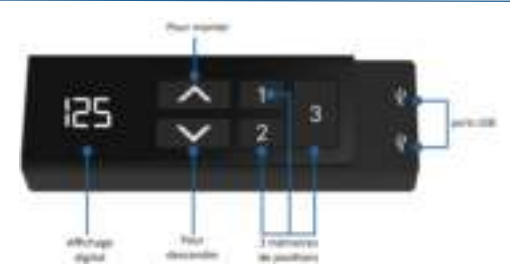

## **Manuel d'utilisation TDH18**

## Pour utiliser le bureau

- Presser «↑» pour monter le bureau;
- Presser « I » pour descendre le bureau.

#### Pour mémoriser les positions

- 1. Monter ou descendre le bureau à la position souhaitée;
- 2. Appuyez sur «↑» et «1» simultanément pendant 5 secondes pour mémoriser cette hauteur sur la position 1;
- 3. Répéter l'opération pour mémoriser les autres positions (3 mémoires de positions au total).

*Les positions restent mémorisées même lorsque vous débranchez la prise d'alimentation.* 

## Pour (ré)initialiser les bureaux

- 1. Presser en même temps «↑» et «↓» jusqu'à ce que le bureau atteigne la position la plus basse;
- 2. La (re)initialisation du bureau est effective lorsque vous entendez un bip.

## Affichage en CM ou en INCH

- 1. Presser «1», «2» et «3» en même temps pendant 5 secondes;
- 2. «C1» apparaît alors sur l'écran digital;
- 3. Presser «1» pour un affichage en CM ou presser «2» pour un affichage en INCH.

## Configuration du Bluetooth

- 1. Placez le dongle (récepteur Bluetooth) à l'arrière du boitier de commande;
- 2. Ensuite, télécharger l'application « STAND UP PLS » depuis l'App Store ou le Google Play Store.

#### **A noter:**

- *Ce produit est conforme aux informations techniques (voir boitier d'alimentation);*
- *Evitez tout contact avec l'eau;*
- *Pour tout problème avec ce produit, veuillez contacter votre revendeur.*

## /!\ Vérifier que l'ensemble des composants sont correctement assemblés.

1. Insérer le dongle à l'arrière du boitier de commande.

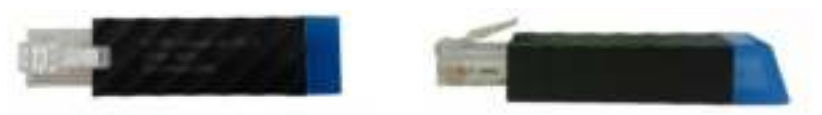

- 2. Ouvrir l'application "Stand Up Pls", puis suivre les étapes suivantes :
- 3. Entrer vos données personnelles.
- 4. Appuyer ensuite sur  $\langle \rangle$  » pour rechercher des appareils.
- 5. Ensuite, depuis l'application sélectionner le dongle correspondant (le nom est imprimé au dos du dongle). Noter qu'un seul dongle peut être connecté par tablette ou smartphone.

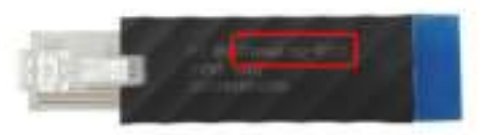

- 6. Puis choisir le nombre de calories que vous souhaitez brûler par heure ou créer votre propre programme.
- 7. Toutes les données seront sauvegardées. Vous retrouverez ces informations en cliquant sur le bouton ci-dessous.

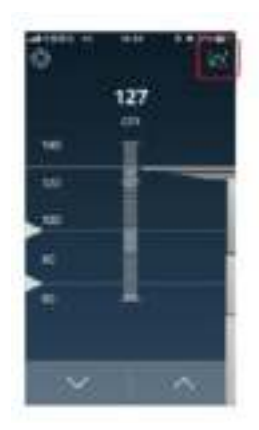

8. Voici un exemple d'informations du suivi d'activité stocké dans l'application permettant de voir les calories consommées par période:

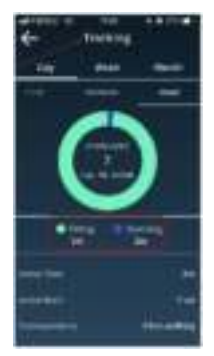

*Suivi du temps passé assis ou debout*

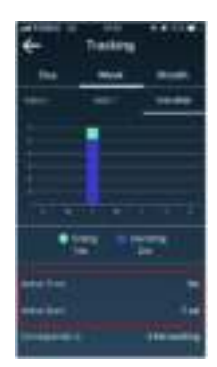

Temps d'activité et calories brûlées

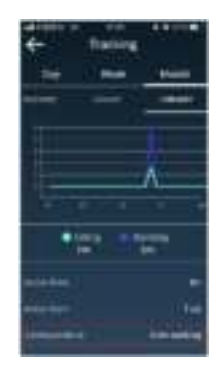

Correspondance en nombre de km

9. Les paramètres peuvent être modifiés en cliquant sur le bouton ci-dessous "Paramètres".

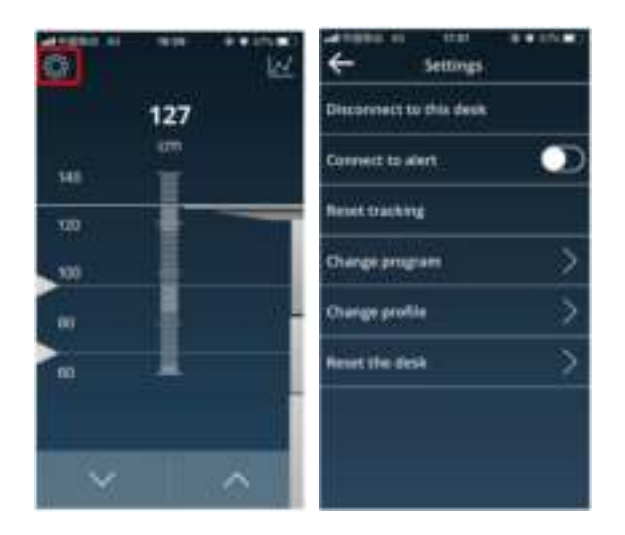

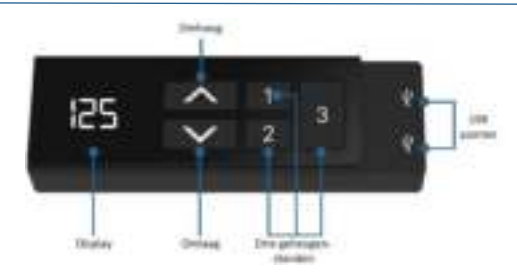

# **Handleiding bedieningspaneel TDH18**

## Bediening van het bureau

- Druk op «↑» om het bureau naar boven te laten bewegen;
- Druk op «↓» om het bureau naar beneden te laten bewegen.

## Instellen van de geheugenfunctie

- 1. Plaats het bureau omhoog of omlaag naar de gewenste positie;
- 2. Druk 5 seconden gelijktijdig op «↑» + «1» voor geheugenstand 1;
- 3. Herhaal de procedure om de andere posities op te slaan. (3 geheugenposities in totaal)

*De geheugenposities gaan niet verloren als de stroom wordt uitgeschakeld.* 

## Initialisatie van het systeem (reset)

- 1. Druk gelijktijdig op «↑» en «↓» tot het frame de laagste stand heeft bereikt;
- 2. De initialisatie is klaar wanneer u een piep hoort.

## CM of INCH

- 1. Druk gelijktijdig voor 5 seconden op «1», «2» & «3»;
- 2. Vervolgens verschijnt er knipperend «C1» op het display;
- 3. Druk dan op «1» voor CM of druk op «2» voor INCH.

## Bluetooth installatie

- 1. Plaats de dongel in de achterkant van het bedieningspaneel;
- 2. Download vervolgens de applicatie in de appstore of in de Google Play store;
- 3. Naam van de applicatie 'STAND UP PLS'.

#### **Let op:**

- *Dit product moet voldoen aan de technische parameters (zie label control box);*
- *Houd het product uit de buurt van water en corrosiebestendig gas;*
- *Is er een probleem met het product? Neem dan contact met het verkooppunt.*

/!\ Zorg ervoor dat alle onderdelen juist gemonteerd zijn.

1. Plaats de dongel in de achterzijde van het bedieningspaneel.

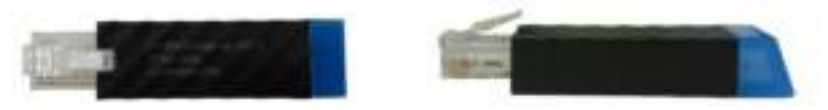

- 2. Download en open de app "Stand Up Pls", volg dan de volgende stappen.
- 3. Vul uw persoonlijke gegevens in.
- 4. Druk vervolgens op  $\leftarrow \rightarrow \infty$  om te scannen naar apparaten.
- 5. Kies in de app vervolgens de dongel die achter in het bedieningspaneel zit. Op de achterkant van de dongel staat de naam. (Let op! Er kan maar 1 dongel per telefoon/tablet verbonden zijn)

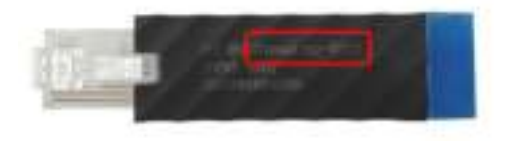

- 6. Kies vervolgens het aantal kcal dat u wilt verbranden per uur of maak uw eigen programma.
- 7. Alle gegevens worden opgeslagen. Deze informatie kunt u terugvinden door op de button te klikken die hiernaast wordt afgebeeld.

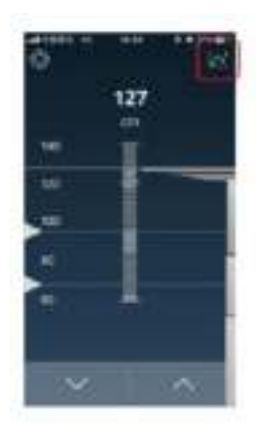

8. Onderstaand staan drie afbeeldingen weergegeven, deze laten zien welke informatie in de applicatie wordt opgeslagen.

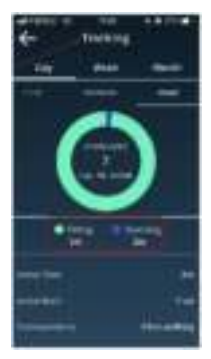

*Het monitoren van zitten/staan*

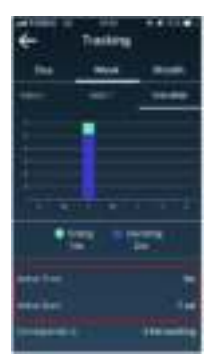

*Activiteit duur en verbrande kcal* 

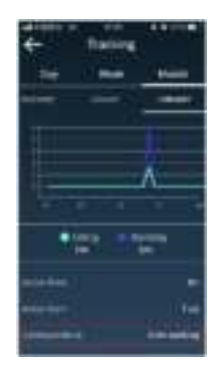

*Corresponderen met aantal gelopen km* 

9. Instellingen kunnen veranderd worden door op de 'instellingen' button te klikken.

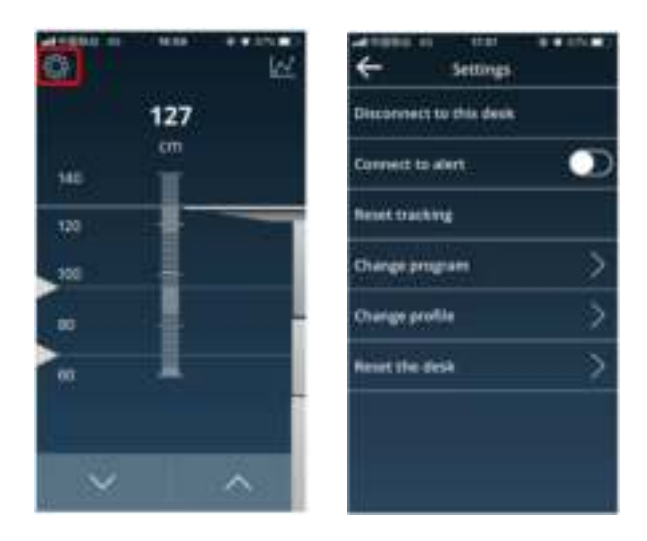

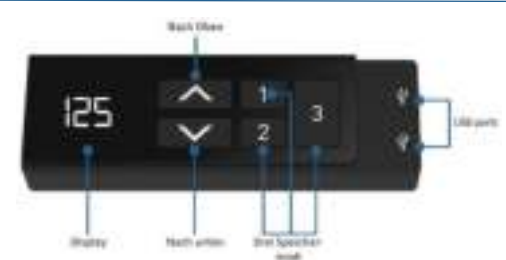

# **Bedienungsanleitung für das Bedienfeld TDH18**

## Bedienung des Schreibtisches

- Drücken Sie «↑», um den Schreibtisch nach oben zu bewegen;
- Drücken Sie «↓», um den Schreibtisch nach unten zu bewegen.

## Einstellen der Speicherfunktion

- 1. Verstellen Sie den Schreibtisch nach oben oder unten auf die gewünschte Position/Höhe;
- 2. Drücken Sie «↑» + «1» gleichzeitig zusammen für 5 Sekunden um die derzeitige Position/Höhe für die Zahl 1 einzuspeichern;
- 3. Wiederholen Sie den Vorgang für die verschiedenen Zahlen, um diese auf den anderen Positionen einzuspeichern. (insgesamt 3 Speicherplätze)

*Hinweis: Die Speicherpositionen gehen beim Ausschalten des Tischgestells oder beim Trennen vom Strom nicht verloren.* 

## Initialisierung des Systems (Reset)

- 1. Drücken Sie «↑» und «↓» bis der Schreibtisch die unterste Position erreicht hat;
- 2. Die Initialisierung ist abgeschlossen, wenn Sie ein Signalton hören.

## Ändern der Maßeinheit (CM oder INCH)

- 1. Drücken sie «1», «2» & «3» zusammen für 5 Sekunden;
- 2. Dann blinkt «C1» auf der Anzeige;
- 3. Drücken Sie «1» für CM oder «2» für INCH.

## Bluetooth-Installation

- 1. Stecken Sie den Dongle auf die Rückseite des Bedienfeldes;
- 2. Laden Sie die Anwendung im App Store oder im Google Play Store herunter;
- 3. Name der Anwendung 'STAND UP PLS' oder Scan des QR-Codes unten.

#### **Hinweis:**

- *Dieses Produkt muss den technischen Parametern entsprechen (siehe Etikett Kontrollbox);*
- *Halten Sie das Produkt von Wasser und korrosionsbeständigen Gasen fern;*
- *Bei Problemen oder Fragen wenden Sie sich bitte an Ihre Verkaufsstelle.*

/!\ Achten Sie darauf, dass alle Teile korrekt montiert sind.

1. Stecken Sie den Dongle auf die Rückseite des Bedienfeldes.

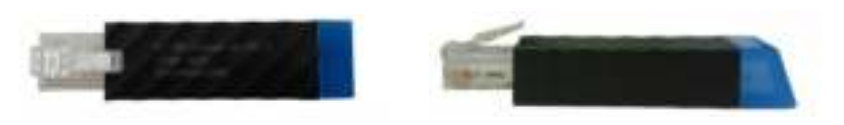

- 2. Laden Sie sich die App "Stand Up Pls" herunter und führen Sie die folgenden Schritte aus.
- 3. Geben Sie Ihre persönlichen Daten ein.
- 4. Drücken Sie dann « $\rightarrow$ », um nach Geräten zu suchen.
- 5. Wählen Sie anschließend den Dongle in der App aus, die sich auf der Rückseite des Bedienfelds befindet. Der Name ist auf der Rückseite des Dongles aufgedruckt. (Bitte beachten Sie, dass pro Tablett/Telefon nur ein Dongle angeschlossen werden kann.)
- 6. Wählen Sie dann die Anzahl der kcal, die Sie pro Stunde verbrennen möchten, oder erstellen Sie Ihr eigenes Programm.

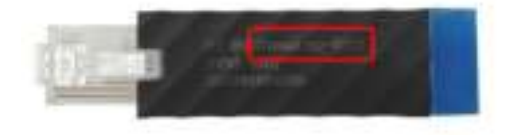

7. Alle Daten werden gespeichert. Sie finden diese Daten unter dem in rot markierten Icon wie auf der rechten Seite abgebildet.

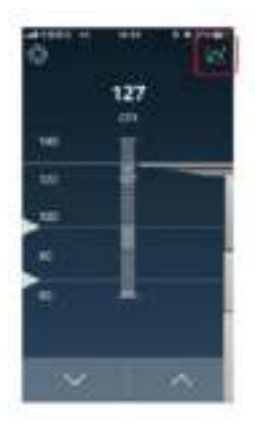

8. Nachfolgend sind drei Bilder dargestellt, die zeigen, welche Daten in der Anwendung gespeichert sind.

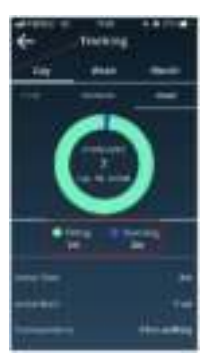

*Die Überwachung von Sitzen / Stehen*

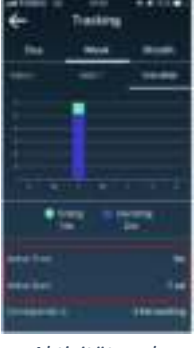

*Aktivität und verbrannte kcal* 

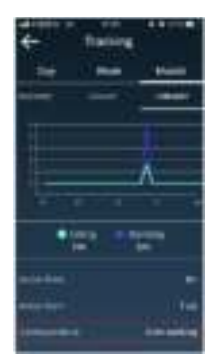

*Entspricht der Anzahl der gelaufenen km* 

9. Die Einstellungen können durch Anklicken der Schaltfläche "Einstellungen" geändert werden.

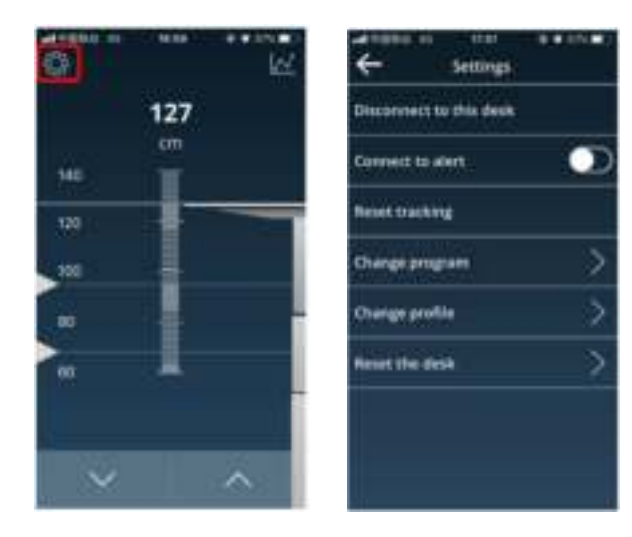

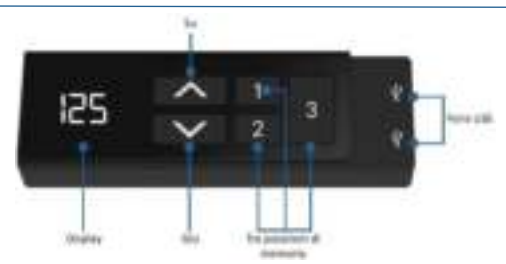

## **Manuale di controllo del panello TDH18**

#### Funzionamento della scrivania

- Premere «↑» per spostare la scrivania verso l'alto;
- Premere «↓» per spostare la scrivania verso il basso.

#### Impostazione della funzione di memoria

- Posizionare la scrivania in alto o in basso nella posizione desiderata;
- Premere contemporaneamente «↑» + «1» per 5 secondi per il livello di memoria 1;
- Ripetere la procedura per salvare le altre posizioni. (3 posizioni di memoria in totale)

*Le posizioni di memoria non vengono perse quando l'alimentazione viene spenta.* 

### Inizializzazione del Sistema (reset)

- Premere «↑» e «↓» fino a quando la scrivania non ha raggiunto la posizione più bassa;
- Inizializzazione è complete quando si sente un segnale acucstico.

## CM o INCH

- Premere «1», «2» & «3» insieme per 5 secondi;
- Poi «C1» lampeggerà sul display;
- Premere «1» per CM o premere «2» per INCH.

## Installazione Bluetooth

- Posizionare il dongle sul retro del panello di controllo;
- Poi scarica l'App dall'App Store o dal Google Play store;
- Nome dell'applicazione 'STAN UP PLS'.

#### **Si prega di notare:**

*- Questo prodotto deve essere conforme ai parametri ecnici (vedere la casella di controllo dell'etichetta);* 

*- Tenere il prodotto lontano da acqua e gas resistenti alla corrosione;* 

*- C'e un problema con il prodortto? Si prega di contattare il punto vendita.*

## /!\ Assicurarsi che tutte le parti siano assemblate correttamente.

1. Posizionare il dongle sul retro del pannello di controllo.

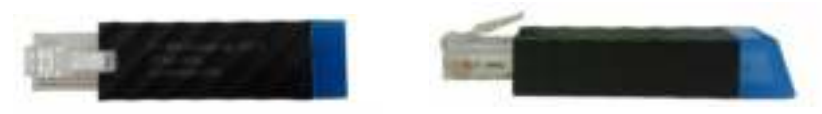

- 2. Aprire l'applicazione "Stand Up Pls" e seguire la procedura seguente.
- 3. Inserisci i tuoi dati personali.
- 4. Quindi premere  $\langle \rangle$  » per cercare i dispositivi.
- 5. Quindi selezionare il dongle nell'app situata sul retro del pannello di controllo. Il nome è stampato sul retro del dongle. (Si prega di notare che può essere collegato un solo dongle per tablet/telefono.)

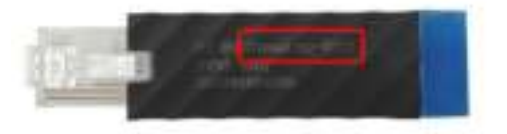

- 6. Quindi selezionare il numero di kcal da bruciare all'ora o creare il proprio programma.
- 7. Tutti i dati saranno salvati. Potete ritrovare queste informazioni facendo clic sul pulsante mostrato sulla destra, come mostrato a destra.

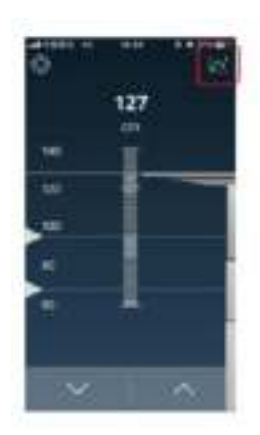

8. Di seguito sono riportate tre immagini che mostrano quali informazioni sono memorizzate nell'applicazione.

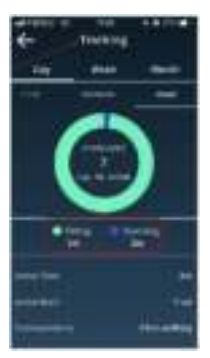

*Il monitoraggio della seduta / in piedi* 

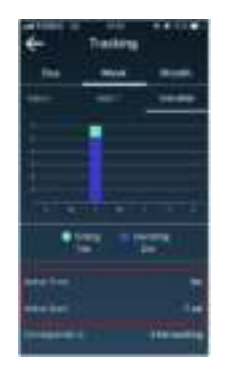

*Attività e kcal bruciato* 

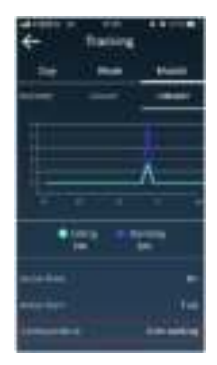

*Corrispondenza con il numero di km percorsi* 

う

 $\overline{ }$ 

 $\overline{ }$ 

9. Le impostazioni possono essere modificate facendo clic sul pulsante "Impostazioni".

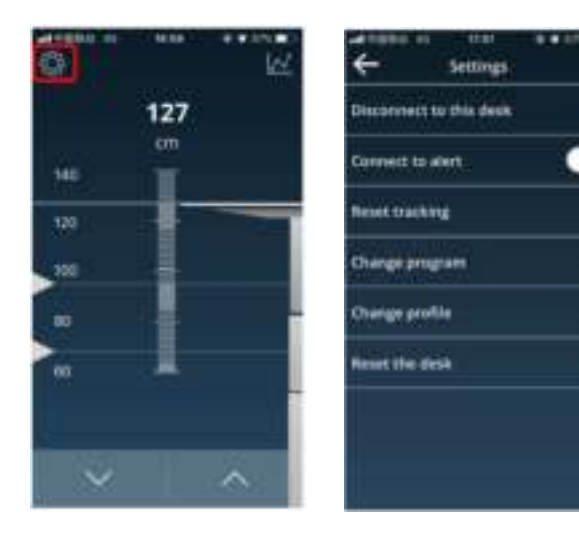

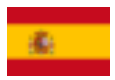

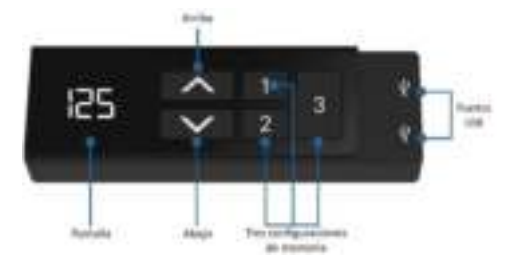

# **Panel de control manual TDH18**

## Funcionamiento de la mesa

- Presione «↑» para mover el escritorio hacia arriba;
- Presione «↓» para mover el escritorio hacia abajo.

## Ajuste de la función de memoria

- 1. Coloque el escritorio hacia arriba o hacia abajo hasta la posición deseada;
- 2. Pulse «↑» + «1» durante 5 segundos al mismo tiempo para el nivel de memoria 1;
- 3. Repita el procedimiento para guardar las otras posiciones. (3 posiciones de memoria en total)

*Las posiciones de memoria no se pierden cuando se desconecta la alimentación.* 

## Inicialización del Sistema (reset)

- 1. Pulse «↑» y «↓» hasta que el marco haya alcanzado la posición más baja;
- 2. La inicialización se complete cuando esechua un pitido.

# CM o PULGADAS

- 1. Presione «1», «2» y «3» a la vez durante 5 segundos;
- 2. En el display parpadeará «C1»;
- 3. Pulsar «1» para CM o «2» para PULGADAS.

## Instalación de Bluetooth

- 1. Coloque el dongle en la parte posterior del panel de control;
- 2. A continuación, descarga la aplicación desde el App Store o desde la tienda Google Play;
- 3. Nombre de la aplicación 'STAND UP PLS' o escanee el código QR a continuación.

#### **Precaución:**

- *Este producto debe cumplir con los parámetros técnicos (ver etiqueta de la caja de control);*
- *Mantenga el producto alejado del agua y del gas resistente a la corrosión;*
- *¿Hay algún problema con el producto? Póngase en contacto con el punto de venta.*

## /!\ Asegúrese de que todas las piezas estén montadas correctamente.

1. Inserte el dongle en la parte posterior del panel de control.

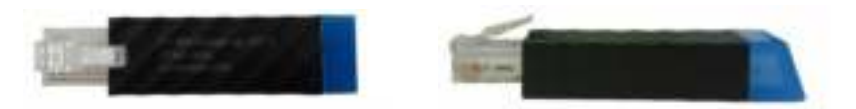

- 2. Descargue y abra la aplicación "Stand Up Pls", luego siga los siguientes pasos.
- 3. Rellene sus datos personales.
- 4. Druk vervolgens op  $\leftarrow \rightarrow \infty$  om naar apparaten te zoeken.
- 5. A continuación, seleccione el dongle conectado al panel de control. El nombre del dispositivo se encuentra en la parte posterior del dongle. (Nota!: solo se puede conectar 1 dongle por teléfono / tableta)

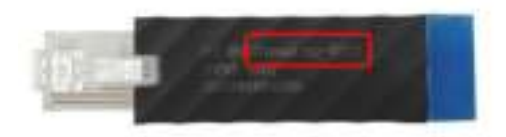

- 6. Luego, elija la cantidad de calorías que desea quemar por hora o cree su propio programa.
- 7. Todos los datos se guardan. Puede encontrar esta información haciendo clic en el botón de la derecha.

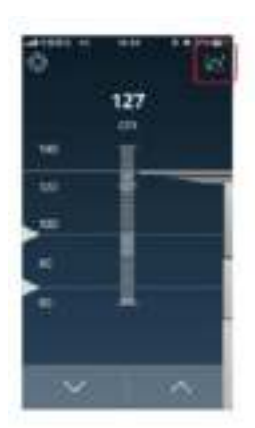

8. A continuación se muestran tres imágenes, que muestran qué información está almacenada en la aplicación.

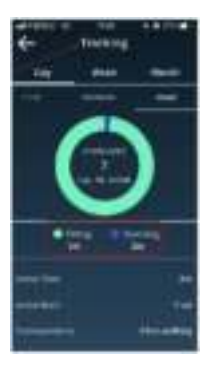

*Monitoreo de sentarse / pararse* 

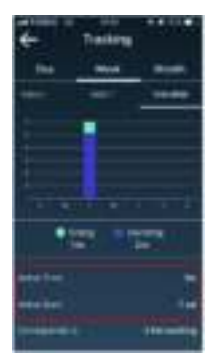

*Actividad y kcals quemadas* 

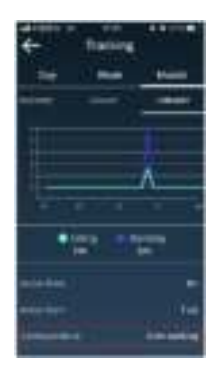

*Corresponde con el número de km recorridos* 

9. Los ajustes se pueden cambiar haciendo clic en el botón "ajustes".

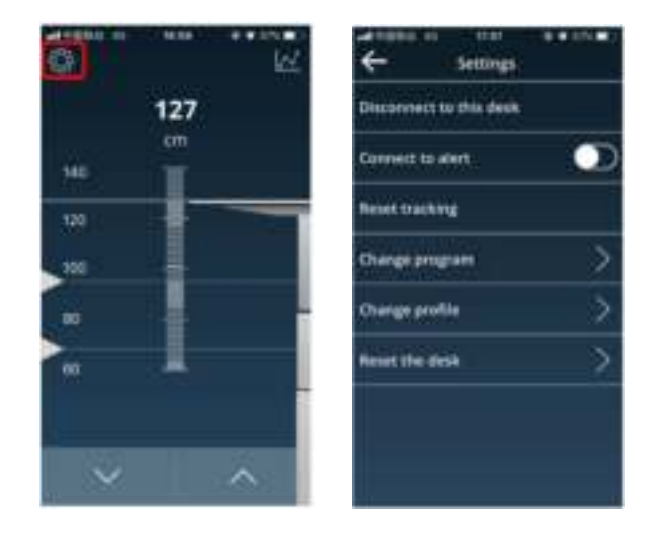

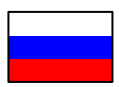

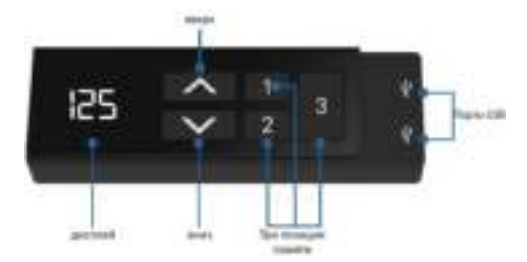

## **Панель ручного управления TDH18**

### Управление столом

- Нажмите «↑», чтобы переместить стол вверх;
- Нажмите «↓», чтобы переместить стол вниз.

#### Настройка функции памяти

- 1. Нажмите «↑» + «1» одновременно на 5 секунд для уровня памяти 1;
- 2. Одновременно нажмите и удерживайте кнопку «↑» + «1» в течение 5 секунд для уровня памяти 1;
- 3. Повторите эту процедуру для сохранения других позиций. (Всего 3 позиции памяти)

*Позиции памяти не теряются при выключении питания.* 

#### Инициализация системы (сброс)

- 1. Нажимайте «↑» и «↓», пока рамка не достигнет самой низкой позиции;
- 2. Инициализация завершена, когда вы услышите звуковой сигнал.

## СМ или ДЮЙМ

- 1. Нажмите «1», «2» и «3» вместе на 5 секунд;
- 2. Затем на дисплее будет мигать «C1»;
- 3. Нажмите «1» для CM или «2» для INCH.

## Установка Bluetooth

- 1. поместите ключ в заднюю часть панели управления;
- 2. Затем загрузите приложение из магазина приложений или из магазина Google Play;
- 3. Название приложения 'STAND UP PLS'.

#### **Предосторожность:**

- этот продукт должен соответствовать техническим параметрам (см. Этикетку на блоке управления);

- держите изделие подальше от воды и коррозионно-стойких газов;
- есть проблема с продуктом? Пожалуйста, свяжитесь с торговой точкой.

/!\ убедитесь, что все детали собраны правильно.

1. Поместите ключ в заднюю часть панели управления.

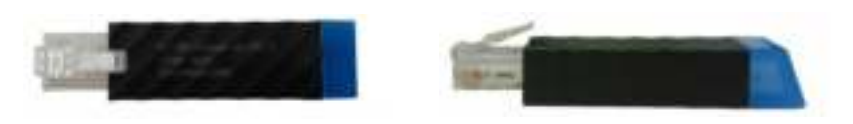

- 2. Загрузите и откройте приложение "Stand Up Pls", а затем выполните следующие действия.
- 3. Введите ваши личные данные.
- 4. Затем нажмите « $\rightarrow$ » для поиска устройств.
- 5. Затем выберите ключ в приложении, расположенном на задней панели панели управления. Имя напечатано на задней стороне ключа. (Пожалуйста, обратите внимание, что на планшет/телефон можно подключить только один ключ).

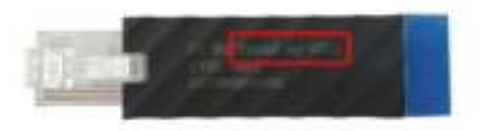

- 6. Затем выберите количество ккал, которое вы хотите сжечь в час, или создайте свою собственную программу.
- 7. Все данные хранятся. Вы можете найти эту информацию, нажав на кнопку, показанную справа.

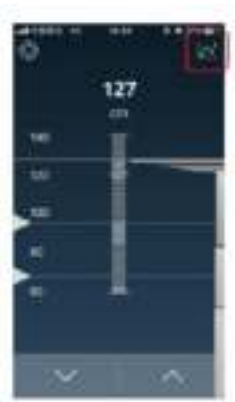

8. Ниже показаны три изображения, которые показывают, какая информация хранится в приложении.

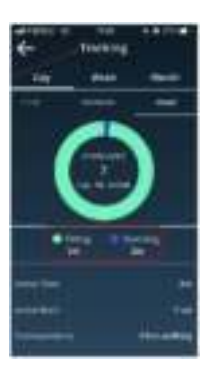

*Мониторинг сидеть/стоять*

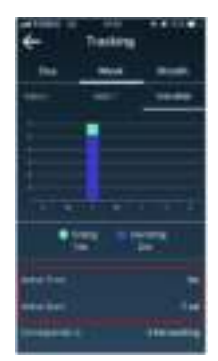

*Активность и сожженные килокалории*

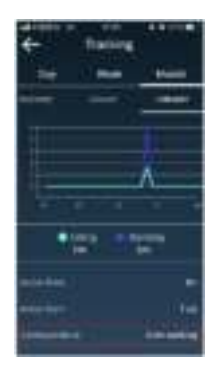

*Соответствует количеству пройденных километров*

9. Настройки можно изменить, нажав на кнопку "Настройки".

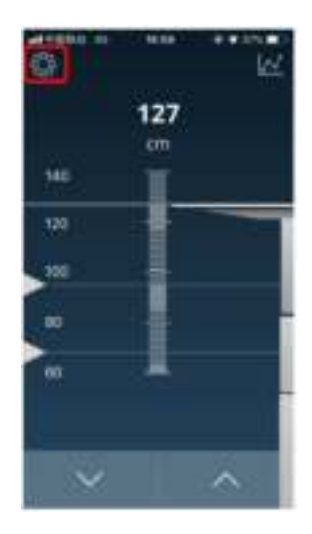

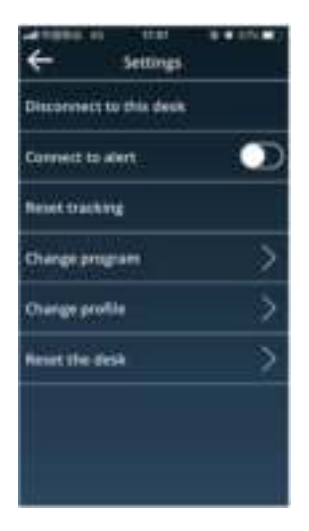

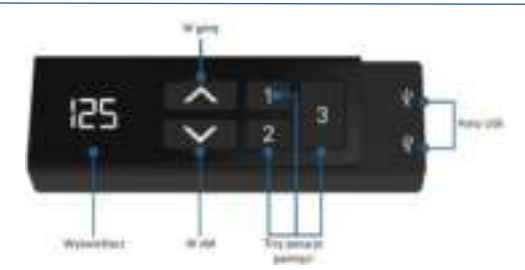

# **Instrukcja obsługi panelu sterowania TDH18**

## Obsługa biurka

- Wciśnij «↑» aby przesunąć biurko do góry;
- Naciśnij «↓» aby przesunąć biurko w dół.

## Zapisywanie wysokości

- 1. Ustaw biurko do żądanej pozycji;
- 2. Naciśnij «↑» + «1» i trzymaj przez 5 sekund aby zapisać wysokość pod przyciskiem 1;
- 3. Powtórz procedurę, aby zapisać pozostałe wysokości. (łącznie 3 wysokości)

*Zapamiętane wysokości nie są kasowane po wyłączeniu zasilania.* 

## Reset systemu

- 1. Naciśnij jednocześnie «↑» i «↓» i trzymaj aż biurko opuści się do najniższej pozycji;
- 2. Biurko jest zresetowane gdy usłyszysz sygnał dźwiękowy.

## CM lub INCH

- 1. Wciśnij i trzymaj jednocześnie «1», «2» i «3» przez 5 sekund;
- 2. Na wyświetlaczu zacznie migać «C1»;
- 3. Naciśnij «1» dla CM lub «2» dla INCH.

## Łączenie z Bluetooth

- 1. Umieść kontroler z tyłu panelu sterowania;
- 2. Następnie pobierz aplikację z App Store lub Google Play;
- 3. Pobierz aplikację 'STAND UP PLS' lub zeskanuj poniższy kod QR.

#### **Uwaga:**

- *Produkt musi być zgodny z parametrami technicznymi (zob. pole kontrolne na etykiecie);*
- *Produkt należy przechowywać z dala od wody;*
- *Jeśli istnieje problem z produktem prosimy o kontakt z działem sprzedaży.*

/!\ Upewnij się, że wszystkie części są zamontowane prawidłowo.

1. Umieść kontroler z tyłu panelu sterowania.

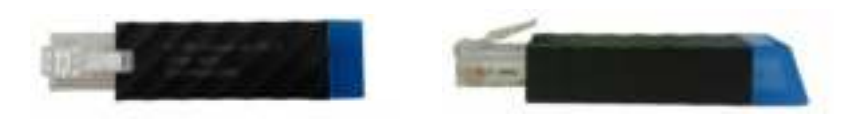

- 2. Pobierz i otwórz aplikację "Stand Up Pls", a następnie wykonaj poniższe czynności.
- 3. Wpisz swoje dane osobowe.
- 4. Następnie naciśnij «→», aby wyszukać urządzenia.
- 5. Następnie wybierz z dostępnych urządzeń sterownik dołączony do panelu sterowania. Nazwa urządzenia znajduje się z tyłu sterownika. (Należy pamiętać, że do sterownika można podłączyć tylko jeden telefon/tablet).

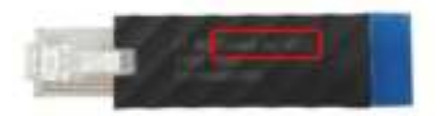

- 6. Następnie wybierz liczbę kalorii, które chcesz spalić na godzinę, lub utwórz własny program.
- 7. Dane są zapisywane w aplikacji. Można je znaleźć klikając przycisk "Wykres" po prawej stronie.

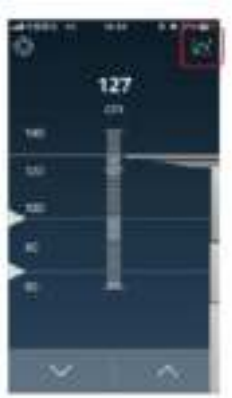

8. Poniżej znajdują się trzy obrazy pokazujące, jakie dane są przechowywane w aplikacji.

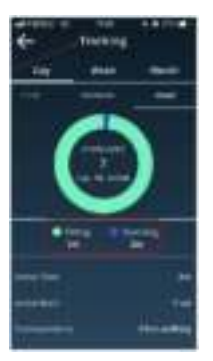

*Monitorowanie pozycji siedzącej/stojącej* 

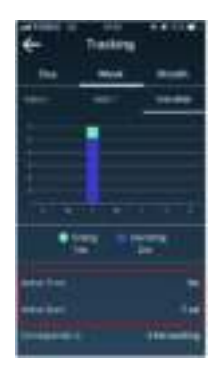

*Aktywność i spalone kcal* 

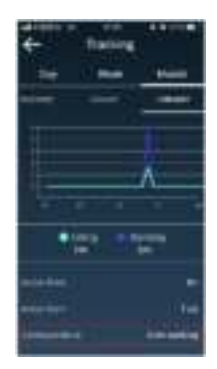

*Korespondencja z liczbą przejechanych kilometrów* 

9. Klikając przycisk "Ustawienia" znajdujący się po lewej stronie można zmienić aktualne ustawienia.

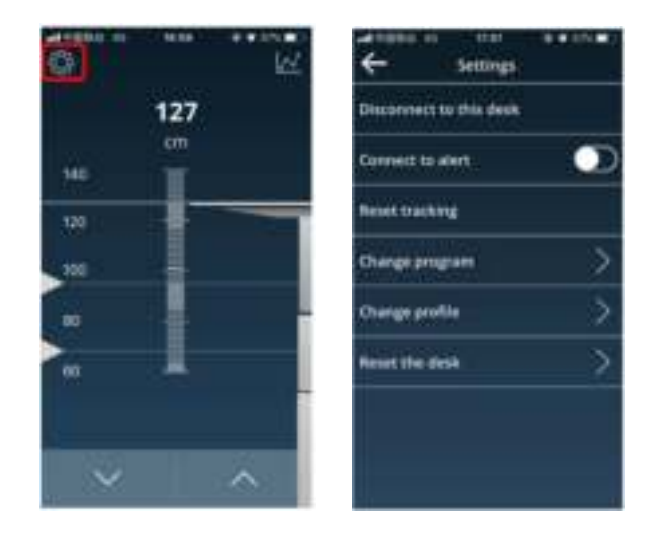